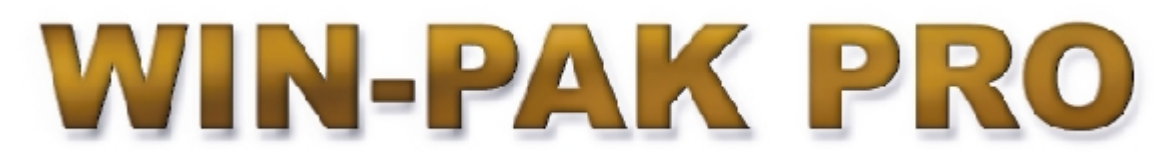

*Release 3*

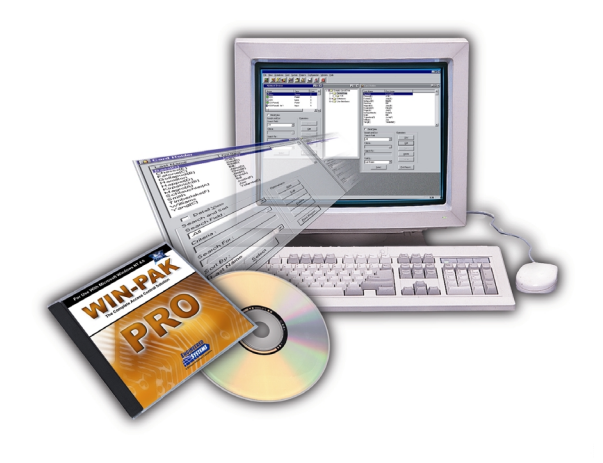

# **Release Notes For WIN-PAK PRO Release 3 SP1**

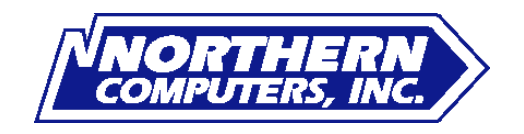

# **WIN-PAK PRO Release 3, SP1, Build #408 Release Notes**

**Note: Please read this document carefully before installing WIN-PAK PRO SP1 or upgrading a previous version of WIN-PAK. The information contained within this document supersedes any information in the WIN-PAK PRO User's Guide, Operator Quick Reference Guide, Help and all previous Release Notes.**

# **Table of Contents**

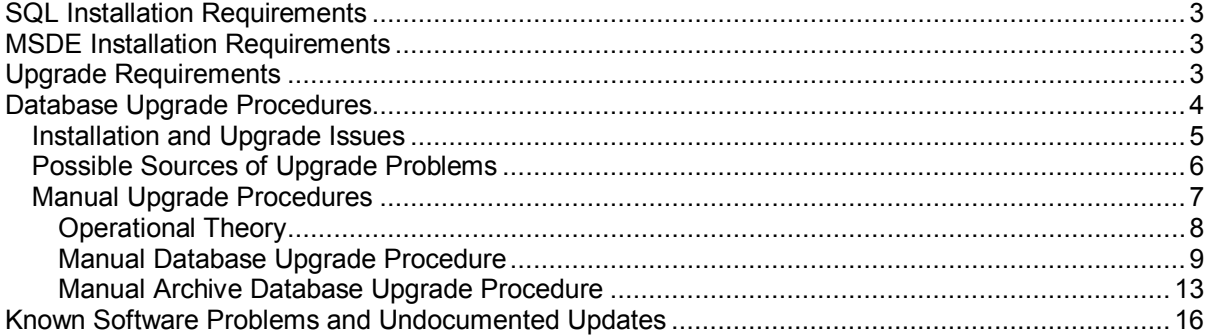

# **SQL Installation Requirements**

- 1. SQL 2000 or 7.0 with SP2 is now required for WIN-PAK PRO SP1 installation. If you are installing WIN-PAK PRO SP1 with SQL and SP2 is not installed you will be notified. WIN-PAK PRO SP1 requires SP2 but the installation does not force an automatic install. Before installing SP2, it is recommended that this upgrade be cleared by the customer's IS department. The installation will not continue unless SP2 is installed. Service Pack 3 is available on the CD.
- 2. The System Account (SA) cannot have a password on it otherwise the database cannot be created. It is assumed that there is no password on SA during a new installation or an upgrade. The System Account can be found in Enterprise Manager / Security / Logins. If a password is already present it must be deleted before a fresh installation or upgrade. A password can be added afterwards without problems.
- 3. Authentication must be set for SQL Server and Windows NT, not to Windows NT Only. The default setting in SQL 2000 is Windows NT Only. This must be changed. To verify:
	- a) Open Enterprise Manager and expand the Tree so that you can see your SQL Server for the Local PC.
	- b) Right-click on the Server and select from Properties.
	- c) When the menu opens select the "Security" tab.
	- d) The "Authentication" section will show you two different selections: SQL Server and Windows NT, and Windows NT Only. If Windows NT Only is selected you MUST change it to SQL Server and Windows NT.

# **MSDE Installation Requirements**

- 1. **WARNING:** Never install MSDE on a PC that already has SQL installed. You will corrupt the SQL Server on the PC.
- 2. Service Pack #2 is required by MSDE. After verifying SP2 is installed SP3 is then automatically installed.
- 3. MSDE will install to C:\MSSQL7 regardless of where your operating system is located. If you have a dual-boot PC and SQL Server 7.0 installed on the boot partition for "C:" MSDE will want to overwrite it and errors will occur.

# **Upgrade Requirements**

**WARNING:** Always create a valid backup on tape or another location before upgrading. System failure during the "Automatic" installation may result in loss of data. A "manual" installation is also available which does not create a new database or archive database on the PC.

1. Database Maintenance

Database maintenance should be done before an upgrade is performed. The database should be at a minimum, compacted and backed up to tape or another drive for duplicity before starting the upgrade procedure.

2. Disk Space Requirements

Upgrades for any database require sufficient hard drive space. It is recommended that at least 250 to 500% free space be available on the hard drive where the database will reside and the conversion will take place. For example, if the database was 500MB then you should have at least 1.5GB to 2GB available on that hard drive. Additional free space is also required for SQL's tempdb file. The location of that file can be found using Enterprise Manager. The conversion process will fail if there is insufficient hard disk space available.

3. SQL Upgrades

Authentication must be set for SQL Server and Windows NT, not to Windows NT Only. The default setting in SQL 2000 is Windows NT Only. This must be changed. To verify:

- 1) Open Enterprise Manager and expand the Tree so that you can see your SQL Server for the Local PC.
- 2) Right-click on the Server and select from Properties.
- 3) When the menu opens select the "Security" tab.
- 4) The "Authentication" section will show you two different selections: SQL Server and Windows NT, and Windows NT Only. If Windows NT Only is selected you MUST change it to SQL Server and Windows NT.

# **Database Upgrade Procedures**

**Warning:** Always make a backup copy of the database before performing an upgrade.

The automatic upgrade looks at the Winpak2.exe (User Interface) file and deciphers what version it is. Based on that, the information is stored temporarily and the upgrade will call the appropriate SQL scripts, rename the original database file and then continue. You will notice that the PC reboots a few times and that the software files have been upgraded. If the automatic upgrade fails DO NOT run the automatic upgrade procedure again. The renamed database file will be deleted. You must run the manual upgrade procedure. Refer to the Manual Upgrade Procedure section and the SQL scripts to upgrade the customer's database.

- 1. Upgrade Release 2.01 of WIN-PAK 2.0 or Pro to WIN-PAK PRO SP1
	- a) If you are using the automatic upgrade the Operator Level "rights" information is overwritten when upgrading from one build to the next. Because there were changes to the Operator Levels from versions 2.01 through 2.03 of the software the Operator Level names will be converted, but the "Rights" for that Operator Level will not. It is suggested that an Operator Level Report be run before the upgrade is performed. The Operator Level report will provide the Operator Level Rights information that will be required for manual reprogramming.
	- b) After upgrading from version 2.01 WIN-PAK PRO, some databases will have all the Accounts Selected for the records. For example, if you edit a Timezone or an Access Level the list of Accounts will be on the "selected" side. It will be necessary to "deselect" the Accounts you want for those records. The Operator database requires that you "select" which account the Operator(s) will have.

2. Upgrade Release 2.01 of WIN-PAK 2.0 to WIN-PAK PRO SP1

The upgrade process will work from WIN-PAK 2.0, but it is necessary to change the name of a folder in the registry from WINPAK2 to WIN-PAK PRO before you upgrade.

- 1) Go to Start / Run and type in Regedit then click "OK"
- 2) Expand the HKEY\_LOCAL\_MACHINE folder
- 3) Expand the SOFTWARE folder
- 4) Expand the Northern Computers folder
- 5) Change the name of Winpak2 to WIN-PAK PRO
- 6) Close the registry editor
- 3. Upgrade Release 2.02, Build #64 to WIN-PAK PRO SP1

Upgrade from existing 2.02 to 2.03: Depending on what version you are upgrading from you will need to reconfigure the Operator Level Access for the Operator Levels displayed in the tree. The data permissions to this tree have changed so the Operator Level needs to be reprogrammed. It is suggested that the installer first generate a Report on Operator Levels so that they can easily be reprogrammed.

- 4. Upgrade Release 2.03 of WIN-PAK Pro or International to WIN-PAK PRO SP1
	- a) If you are upgrading from version 2.03 builds "less than" Build #170, then the Operator Level information will need to be added back in.
	- b) If you are upgrading from version 2.03 builds "greater than or equal to" Build #170, then the Operator Level information will be intact. You can check what build number you have by going into the menu Help / About WIN-PAK Pro.

# **Installation and Upgrade Issues**

**WARNING:** Installations that are done automatically and fail cannot be done again with success. The upgrade looks for the Winpak2.exe file on the system to define what build and version. Once it has found the file it knows what scripts to use to correctly import the data from the old database to the new one. If the automatic upgrade fails for some reason the install process can no longer find the old Winpak2.exe file because it was replaced with the new one. If you attempt to reinstall and select automatic again, the upgrade will think that it is the new software build and version and then select to do a 2.03 to 2.03 upgrade and that will fail. It is necessary to select a "Manual" upgrade at this point. Refer to the Manual Upgrade Procedure section and the SQL scripts to upgrade the customer's database.

- 1. After upgrading, the database you were using has been renamed to "WIN-PAK OLD". A new database should have been created with your old database information. If you choose to reinstall yet again over what is there, the installation process will look to see if there is any database files named "WIN-PAK OLD" and then delete them. If something went wrong during the first installation and you didn't back up your old database you would be overwriting it with a second install.
- 2. If you are converting from Build #27 you will need to change your WinPakPro icon after the installation so that they are updated. The installation does not overwrite it.

3. After an upgrade you may see the SQL Install directory located in the WIN-PAK PRO directory. This directory is only there for temporary use during the installation and can be removed when the upgrade is done.

# **Possible Sources of Upgrade Problems**

In some instances the upgrade will fail and the database will not get created nor will an upgrade occur. Manual upgrading will then be necessary. Refer to the Manual Upgrade Procedure section and SQL scripts to upgrade the customer's database.

1. POSSIBLE DESCRIPTION #1:

There is a setting in the Enterprise Manager that stops the SQL scripts from running which causes the upgrade of the database to fail.

- a) Open Enterprise Manager and expand the tree so that you can see your SQL Server for the Local PC.
- b) Right-click on the Server and select from Properties.
- c) When the menu opens you should see a "Security" tab. Select it.
- d) The "Authentication" section will show you two different selections:
	- i. SQL Server and Windows
	- ii. Windows NT Only
- e) If Windows NT Only is selected you MUST change it to SQL Server and Windows NT. When our upgrade process attempts to validate the SA (System Account) it will fail if "Windows NT Only" is selected. By default the Windows NT Only selection is checked in SQL 2000. After the upgrade the selection can be set back if the user so desires.
- 2. POSSIBLE DESCRIPTION #2:

The software installation will look for the default "WINPAKProData.mdf" database filename. Customers may have an "unattached" default database resident in the same directory as the database they were connected to through SQL / MSDE. If there is an unattached default database file in the directory move it to another location if it is necessary to keep it. If the installation sees the unattached default database it will attempt to upgrade it, fail in its routine and the upgrade of the database will not occur.

3. POSSIBLE DESCRIPTION #3:

There is a password on the System Account. This needs to be removed until after the upgrade. Once the upgrade is completed you can put the password back. If a password was on the System Account (SA), then we would be unable to write manage the existing database and create another for upgrade.

- 4. POSSIBLE DESCRIPTION #4: If the database is in use at the time of the upgrade it will fail. An example of this would be a backup or maintenance routine or if a database has been marked for publication. Verify database maintenance is not occurring before starting and during the upgrade.
- 5. POSSIBLE DESCRIPTION #5: Some upgrades have failed because there isn't enough database space to upgrade. Example: If the database size is 500mb it is recommended that you have 2 1/2 times

or more room on that drive for the database to upgrade to. Temporary file creation and room for the new database is necessary. If there isn't enough room to continue it is possible that the database may never be created, or that only some of the information is converted.

6. POSSIBLE DESCRIPTION #6:

The link to the database is not correct or is not pointed to the database where necessary. Necessary links for database, software, SQL and ODBC:

- a) WIN-PAK Pro uses the System Manager to point to a DSN (Database) name which should be present in the ODBC System DSN Tab. The default name is "WIN-PAK Database".
- b) ODBC points to an SQL / MSDE database name. This name is not the name of the database file, but rather a name that is given to the database. For example, WINPAK Pro. ODBC must be able to find that name.
- c) SQL / MSDE should be attached to a database file. For example, WINPAKProData.mdf If SQL is not attached then a database name will not be provided and ODBC will not see the link nor will the WIN-PAK PRO software. If any one of these items is incorrect then the upgrade of the database will fail. To ensure that they are correct, you can log into the software. If you can login then you know you have a database connection through all the required links. You should also consider testing and verifying your ODBC connection, this would allow you to see that you are connected to the database you thought you were. There may be more than one ODBC link to an SQL database due to earlier trouble-shooting or customer intervention.
- 7. POSSIBLE DESCRIPTION #7:

The user has "restored" a database backup file that is not compatible with their current version / build of the software. Example: The customer is having problems with their software and they decide to restore from an old backup. The backup file was created from Build #50 but they are running Build #337. They will of course have problems logging in and getting their system to work.

Q. What happens if the automatic upgrade has failed, can I run it again? A. No, you will need to run the upgrade manually. The automatic upgrade will take a look at the Winpak2.exe (User Interface) file and decipher what version it is. Based on that, the information is stored temporarily and the upgrade will call the appropriate SQL scripts to perform the upgrade and then continue. You will notice that the PC reboots a few times and that the software files have been upgraded. The new Winpak2.exe file will no longer be the same version that it was when you started the upgrade. If the upgrade failed and you rerun the auto upgrade again you would retrieve the new version of the Winpak2.exe file, rerun the SQL scripts and the upgrade will fail.

# **Manual Upgrade Procedures**

Warning: It is strongly recommended that only individuals that have an understanding of SQL use this manual upgrade procedure. Incorrect usage may result in user data being lost.

In the past, the installation program for WIN-PAK PRO utilized Data Transformation Services (DTS) to perform database upgrades. While DTS is a convenient and powerful tool, it's not designed for this. An optimized suite of SQL scripts has replaced the DTS packages. Manual upgrades of WIN-PAK PRO SP1 now require the procedures listed below. These manual procedures will upgrade old MS Access, MSDE, and SQL databases to new MSDE or SQL databases.

Section a - identifies the prerequisites necessary to perform the manual upgrade.

Section b - details the theory of operation.

Section c - is the Manual Database Upgrade procedure.

Section d - describes the Manual Database Upgrade procedure for the archive database.

Section e - contains the Data Transfer Upgrade procedure where a new database already exists and you just want to transfer the old data into the new database.

# **Prerequisites**

- 1. Your old database is backed up.
- 2. MSDE/SQL Server is installed correctly on the system and SQL Service Pack 2 or greater has been correctly applied.
- 3. You have selected Manual Upgrade during the installation process.

**Note:** If you have completed a standard install with auto database creation, and you want to just transfer your data to the new database, please refer to Section E, Data Transfer Upgrade.

4. All WIN-PAK services are stopped.

# **Operational Theory**

There are 3 phases of the manual database upgrade procedure.

Phase 1: Prepare Old Database

This is where the Old Database is discovered, renamed and SQL/MSDE prepared for the upgrade.

Phase 2: Create New Database

This is where the new database is created and filled with tables, constraints, indices and default data. These steps can be skipped when the database has already been created.

Phase 3: Transfer Data from Old to New

This is where the data is taken from the old database and placed in the new database.

Each phase consists of several steps that must be performed in sequential order. In order to minimize problems with the manual upgrade, the SQL files are named to reflect the order in which they should be performed. Some of the files need to be modified in some way prior to usage. The InstallShield script usually handles this modification process during an Automatic Upgrade. The specific modifications you must make are detailed below. Once all steps have been performed the database conversion is complete.

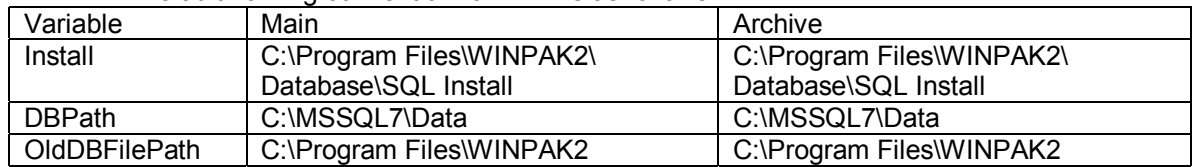

#### TABLE I. Default naming convention for WP2 is as follows:

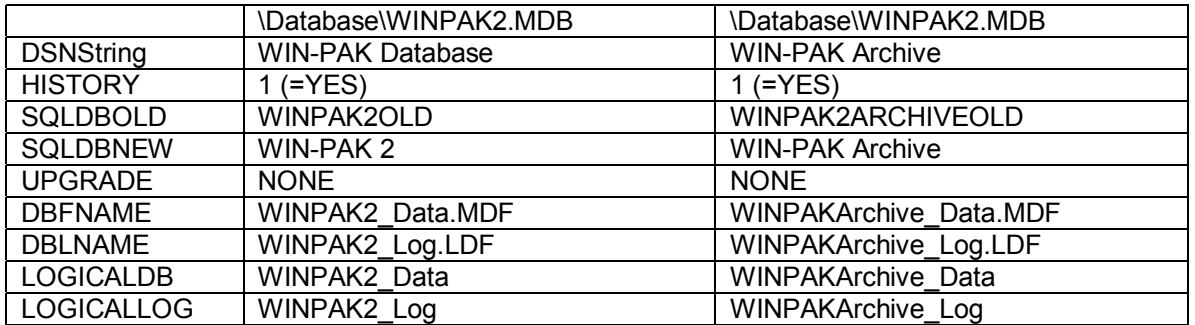

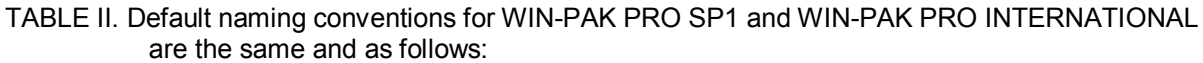

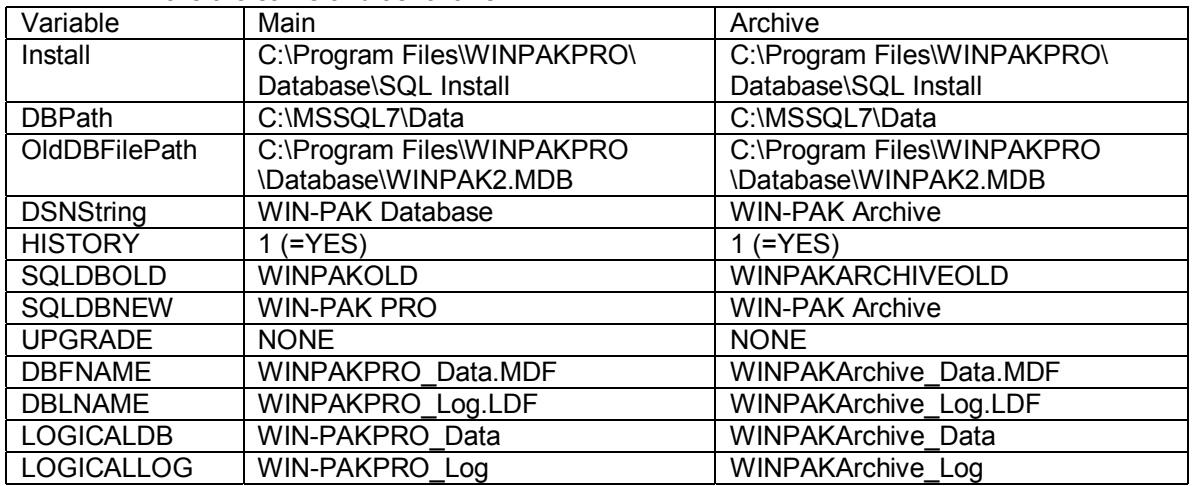

# **Manual Database Upgrade Procedure**

This procedure is used for manually upgrading a database where no new (destination) database exists. It will upgrade old MS Access, MSDE, and SQL databases to new MSDE or SQL databases. Warning: We recommend you save these scripts in a safe place, and only edit a copy. The search and replace operations MUST have the correct 'destinationDB' string set when run. For example, when you edit 'WINPAK4CreateScheme.sql' the first time, you must replace 'destinationDB' with 'WIN-PAK PRO'. If you also want to upgrade the archive database, you should start with a fresh set of files and replace the 'destinationDB' with 'WIN-PAK Archive' for example.

# **Step 1: Backup old database**

Make sure your old database is backed up. Failure to do so may lead to loss of data.

# **Step 2: Stop Services**

Make sure all the WIN-PAK services have been stopped.

# **Step 3: ManualCreateAndLoadWPPaths.sql**

This file is the heart of the installation/upgrade sequence. In an automatic install, this file is generated by the InstallShield script and then executed locally. In a manual upgrade, this file must be edited by the installer and then executed. This file contains all the variables needed by the remaining SQL scripts. Edit the variables according to the informational comments in **bold** and prefixed with "**--**".

![](_page_9_Picture_215.jpeg)

go

**-- The following lines are a duplication of the above data. The above command will go away at some point in the future. The important thing is that you edit both sets CORRECTLY!**

insert into WPVars (keyname,value) values ('Install','C:\Program Files\WINPAKPRO')

insert into WPVars (keyname,value) values ('DBPath','C:\MSSQL7\Data')

insert into WPVars (keyname,value) values ('OldDBFilePath','C:\ :\<Path To Database>\WINPAK2.MDB')

insert into WPVars (keyname,value) values ('DSNString', 'WIN-PAK Database')

#### **-- These are the new variables that must be edited:**

![](_page_9_Picture_216.jpeg)

Once your edits are complete, execute this command file with the following command line:

#### **OSQL.EXE -Usa –P –i"C:\Program Files\WINPAKPRO\ManualCreateAndLoadWPPaths.sql"**

You can verify that the table was created by looking in tempdb.

# **Step 4: WINPAK2RenameOld.sql**

**NOTE:** Access upgrades do not need to run this step. The MDB file is attached in a later step as SQLDBOLD.

This file performs the renaming of the old database. It gets all of its data from the tempdb table. If the old database isn't named EXACTLY what it is in the SQLDBNEW record, then the manual upgrade will fail. InstallShield traverses the registry to find the name of the database from a known point, that is:

- 1. Look in System Manager settings for a DSN key. If it exists, get the string as the DSN Name. If it doesn't exist, use the default for the product being installed, i.e. 'WIN-PAK Database'
- 2. Look in the ODBC registry keys for a DSN named exactly 'WIN-PAK Database' or whatever was extracted from the above step. If it exists (It most definitely should!) get the database name from the Database key. If it doesn't, then the database NEVER connected to WIN-PAK.

Once the database name is known, this script then gets the filenames for the database, detaches the database, renames the files, and re-attaches the database as SQLDBOLD.

Execute this command file with the following command line:

#### **OSQL.EXE -Usa –P –i"C:\Program Files\WINPAKPRO\WINPAK2RenameOld.sql"**

# **Step 5: WINPAK3CreateDB.sql**

This script creates the basic database. It gets all information from the tempdb table.

Execute this command file with the following command line:

#### **OSQL.EXE -Usa –P –i"C:\Program Files\WINPAKPRO\WINPAK3CreateDB.sql"**

# **Step 6: WINPAK4CreateScheme.sql**

This script creates the tables. It requires a bit of touch-up prior to execution. You must do a search and replace on the exact string:

destinationDB

and replace it with the value that's in SQLDBNEW, i.e. WIN-PAK PRO. No quotes, no braces, no leading spaces, no trailing spaces, just the plain text!

Execute this command file with the following command line:

 **OSQL.EXE -Usa –P –i"C:\Program Files\WINPAKPRO\WINPAK4CreateScheme.sql"**

# **Step 7: WINPAKPROLoadEnglish.sql (for WIN-PAK PRO SP1)**

**Note:** All of these scripts are included on the CD, but use only one of them based on your WIN-PAK type and language.

This script creates the default database entries. It requires a bit of touch-up prior to execution. You must do a search and replace on the exact string: destinationDB

and replace it with the value that's in SQLDBNEW, i.e. WIN-PAK PRO. No quotes, no braces, no leading spaces, no trailing spaces, just the plain text!

Execute this command file with the following command line:

**OSQL.EXE -Usa –P –i"C:\Program Files\WINPAKPRO\WINPAKPROLoadEnglish.sql"**

# **Step 8: WINPAK6ExtendTempDB.sql**

This script splits the tempdb database across available drives to prevent the upgrade from filling up the primary drive and aborting. It gets all data from tempdb tables.

Execute this command file with the following command line:

 **OSQL.EXE -Usa –P –i"C:\Program Files\WINPAKPRO\WINPAK6ExtendTempDB.sql"**

#### **Step 9: WINPAK7RunUpgrade.sql**

The actual upgrade script. This script takes all the info gathered so far and copies the data across the databases.

**NOTE:** Access databases are attached as Remote Servers to SQL and the same algorithm is applied as the SQL – SQL upgrade. The MDB file is attached as a remote server named in SQLDBOLD, i.e. WINPAK2OLD.

Execute this command file with the following command line:

 **OSQL.EXE -Usa –P –i"C:\Program Files\WINPAKPRO\WINPAK7RunUpgrade.sql"**

# **Step 10: WINPAK8db\_settings.sql**

This script sets the maximum MSDE memory usage to  $1/3<sup>rd</sup>$  the total system RAM. It requires a bit of touch-up prior to execution. You must do a search and replace on the exact string: destinationDB

and replace it with the value that's in SQLDBNEW, i.e. WIN-PAK PRO. No quotes, no braces, no leading spaces, no trailing spaces, just the plain text!

**NOTE:** This is NOT executed on customer automatic installs that are using an existing SQL or MSDE installation. The administrator may have optimized settings and it is our policy to not change those settings.

Execute this command file with the following command line:

#### **OSQL.EXE -Usa –P –i"C:\Program Files\WINPAKPRO\WINPAK8db\_settings.sql"**

#### **Step 11: WINPAK9RemovePath.sql**

This is the final step for the main DB manual upgrade. It removes the tempdb tables, and shrinks/merges the tempdb table back to its original configuration. It gets its variables from tempdb, so no editing is required.

Execute this command file with the following command line:

#### **OSQL.EXE -Usa –P –i"C:\Program Files\WINPAKPRO\WINPAK9RemovePath.sql"**

# **Step 12: Fix ODBC**

Remove the WIN-PAK Database entry that points to the Access database and create a new SQL entry called "WIN-PAK Database". Point it to "WIN-PAK PRO".

To fix the ODBC:

- 1. Go to ODBC Data sources (For 95/98/NT its in Control Panel, W2K it's in Admin tools)
- 2. Select System DSN tab
- 3. Click Add
- 4. Select **SQL Server** (driver)
- 5. Set Name = WIN-PAK Database
- 6. Set Description = anything you want
- 7. Set Server = [Local]
- 8. Click Next
- 9. Select SQL Server Authentication
- 10. Click Next
- 11. Select default database to WIN-PAK PRO
- 12. Click Next
- 13. Click Finish
- 14. Select Test Data Source
- 15. Click OK
- 16. Click OK
- 17. Click OK

# **Step 13: Verify**

Once the conversion has completed, you should determine that the database has successfully been converted. If the database has user images, floor plans and/or signature files, these should now be copied to their appropriate directory. Restart the WIN-PAK services, and attempt to log in to WIN-PAK. Verify the control map has all devices, the card table has all cards and the access levels have all access levels.

# **Step 14: Backup**

Backup the new database immediately after conversion.

# **Step 15: Clean up**

The old database should be saved to a safe location until proper WIN-PAK operation can be verified completely. Delete the files used in conversion.

# **Manual Archive Database Upgrade Procedure**

The archive database can also be converted by following the same basic procedure. Just edit the 'ManualCreateAndLoadWPPaths.sql' file to the correct archive DB information (as shown in Table II) and run everything over again.

**Warning:** We recommend you save these scripts in a safe place, and only edit a copy. The search and replace operations MUST have the correct destinationDB string set when run. For example, when you edit 'WINPAK4CreateScheme.sql' the first time for the archive, you should start with a fresh set of files and replace the 'destinationDB' with 'WIN-PAK Archive'.

# **Data Transfer Upgrade**

The upgrade of an installed system with a newly created, but empty database, will be referred to as a 'Data Transfer Upgrade'. Essentially, you want to populate the new database with the old data. Data Transfer Upgrades require only a subset of the above procedure, in fact, only 2 of the steps, aside from some preparation. This scenario is most commonly encountered when a client computer is upgraded. The WIN-PAK software is installed on a new PC with a fresh database and the old Access database is available via some backup medium.

# **Step 1: Backup old database**

Make sure your old database is backed up. Failure to do so may lead to loss of data.

# **Step 2: Stop Services**

Make sure all the WIN-PAK services have been stopped.

# **Step 3: Make the old access database available**

Copy or otherwise move the WINPAK2.MDB file to a local drive on the target system.

# **Step 4: Create ODBC link**

Remove the existing SQL System ODBC data source named "WIN-PAK Database." Create a new MSAccess System Data Source in ODBC named "WIN-PAK Database" and point it to the MDB file mentioned in the previous step.

# **Step 5: Edit ManualCreateAndLoadWPPaths.SQL**

Ensure the following fields are correct. Edit the variables according to the informational comments in **bold** and prefixed with "**--**".

![](_page_13_Picture_154.jpeg)

![](_page_14_Picture_136.jpeg)

Once your edits are complete, save the file.

# **Step 6: Run ManualCreateAndLoadWPPaths.SQL**

Execute this command file with the following command line:

 **OSQL.EXE -Usa -P -m -n –i"C:\Program Files\WINPAK2\ManualCreateAndLoadWPPaths.sql"**

**either ACCESS, SQL or NONE. Use of NONE**

**does not create an upgrade.**

# **Step 7: Run WINPAK7RunUpgrade.SQL**

Execute this command file with the following command line:

 **OSQL –Usa –P -m -n –i"C:\WINPAK7RunUpgrade.SQL"**

# **Step 8: Fix ODBC**

Remove the WIN-PAK Database entry that points to the Access database and create a new SQL entry called "WIN-PAK Database". Point it to "WIN-PAK PRO".

# **Step 9: Verify**

Once the conversion has completed, you should determine that the database has successfully been converted. If the database has user images, floor plans and/or signature files, these should now be copied to their appropriate directory. Restart the WIN-PAK

services, and attempt to log in to WIN-PAK. Verify the control map has all devices, the card table has all cards and the access levels have all access levels.

# **Step 10: Backup**

Backup the new the database immediately after conversion.

# **Step 11: Clean up**

The old database should be saved to a safe location until proper WIN-PAK operation can be verified completely. Delete the files used in conversion.

# **Known Software Problems and Undocumented Updates**

#### **ACTION GROUPS**

Camera to Monitor Switching has been taken out as part of the action group. When editing the Action Group database you can still see where the Camera to Monitor feature existed. When editing the Device Map hardware and action groups, the feature no longer exists.

Action Groups set for Outputs and Groups do not have any effect.

#### **BADGE UTILITY**

When the "Show Badge" box is checked you are not able to use the up and down arrows to scroll through the list of programmed badges.

#### **BULK CARD DELETE**

Custom Access Levels are not deleted with Bulk Card Delete.

#### **CCTV**

Drag and drop of a camera to a monitor does not function on the Control Map.

#### **COMMUNICATIONS**

The software does not support 485 Firmware older than version 1.01. You will experience problems with Poll Response Alarms and Poll Response Normals**.**

#### **CONVERSION BETA TO WP2.0**

It appears that the Tool Tip and description information for floorplans is not converting when an earlier build of the software has been upgraded.

#### **CONTROL MAP**

The Control Map uses the same priority scheme as the Alarm View. Therefore events that have thresholds lower than what would be displayed in the Alarm View are also not displayed in the control map as events requiring actions such as acknowledgements

#### **DATACARD SELECT AND EXPRESS SERIES PRINTERS**

If the printer drivers are loaded after WIN-PAK PRO Release 3 Service Pack 1 is installed they will over write existing files that are critical to WIN-PAK's operation. To restore WIN-PAK functionality you must perform the following.

NOTE: This is ONLY required to be run on the WIN-PAK Database Server Machine AFTER installing the printer driver.

- a. Procedure for NT/2000 Database Server
	- 1. Insert the WIN-PAK PRO Release 3 Service Pack 1 CD-ROM
	- 2. Stop all services in WIN-PAK Service Manager
	- 3. Click Start>Run
	- 4. Type CMD <enter>
	- 5. In the DOS box change to the CDROM drive. Type *d:* <enter> where d is the CDROM drive letter
	- 6. In the DOS box change to the datacard fix directory type *cd\utilities* <enter>
	- 7. Run the script. In the DOS box type *datcdfix.bat* <enter>
	- 8. Reboot the Machine.

# **DEVICE MAP**

When upgrading from a previous build, the time zones (GMT) within the loop configuration are reset. In the loop configuration, the time zone (GMT) is set to Eniwetok, Kwajalein. This is the first choice in the GMT time zones. This seems to work sometimes and not others. If the user does not edit the Loop configuration the Scheduler should still send out the previous GMT time. Once the user edits the loop configuration they must reselect the appropriate GMT time or else the time and date will be sent out 'Eniwetok, Kwajalein" and the time zones will be out of sync.

#### **EVENT VIEW**

The Event View does not provide as much information as WIN-PAK 1 did. You will not see if a command file was sent successfully or if an output was pulsed, energized or de-energized successfully.

#### **FARGO PRINTERS**

The Fargo printers supported by WIN-PAK PRO Release 3 Service Pack 1 are those manufactured by Fargo for Northern. When WIN-PAK detects a Fargo printer, the Configure Badge Printer setup Printer Type allows for the selection of Fargo – 4250/C25/l20 as the printer supported for use with magnetic stripe encoding or duplex printing. If the Northern/Fargo printer is not detected, then only simplex printing is allowed. Select Generic Badge Printer as the Printer Type.

#### **FLOORPLANS**

Creating a floor plan from a workstation, the wmf file name cannot exceed 26 characters in length. Creating the floor plan from the database server does not have this limitation.

#### **HELP**

There is no Help File associated with the WIN-PAK System Manager.

#### **INSTALLATION**

If the software has been selected to be installed on the root directory without a folder designation you will have problems with the services. This issue occurs with all root directories on any drive - C:, D:, etc.

Accesses to MSDE upgrade error log missing. Earlier installations of the software created an Error log describing the Access to MSDE/SQL database conversion. The log showed which tables did and did not get upgraded. The DTS packages were taken out and the log was based off of that logic.

Compare function not working during installation: Earlier builds allowed you to open both of the .txt files created in each upgrade in the MSSQL7/Data directory. The user was able to compare what was in the DB before and after the upgrade. Problem: In WIN-PAK PRO SP1, there isn't an "rpt OLD-PAK 2.0.txt" being created. It was agreed that this feature would not be available.

 NCICore.exe error occurring after fresh installation on a Windows 2000 Operating System only. Problem: After the installation is complete and you log on the operating system you may receive an error.

![](_page_17_Picture_4.jpeg)

This error is not detrimental and is caused because of a timing issue with some PC's. After a fresh installation we require Crypkey to start as well as SQL Server before the Database Server starts. In some cases the Database Server is being started before the other items and then an error message is generated. You may click on the "Cancel" button if you want or wait for 10-45 seconds the error will change to:

![](_page_17_Picture_85.jpeg)

Clicking OK to either error does not have an ill effect on the Database Server. The Database Server will start after Crypkey and SQL Server have been started and you may log into the software without any problems. You may click on the "OK" button on the error message at any time or the message may close on its' own. The error will go to the Event Viewer of the Operating System.

![](_page_18_Picture_81.jpeg)

#### **LIVE MONITOR**

The WIN-PAK PRO Release 3 Service Pack 1 User Interface will crash under a unique set of circumstances. Both the Live Monitor view and the Badge Layout Utility are open and an image was just captured and saved and then the Live Monitor View window is moved. It is not necessary to have the Live Monitor view open when capturing images as the same video capture device is used in both operations. The correct procedure is to select the camera (if CCTV interface is used) from the Live View and then close the view off before launching any video capture features used in the production of badge layouts or cardholder images

#### **OPERATOR LEVEL**

If you restrict a user from seeing images in the cardholder database it will not stop them from seeing the image of a person if Autocard Lookup is also used.

#### **OPERATOR NOTES**

Right-clicking on a transaction in the alarm view: If the count for an alarm is more than one and you are required to put an operator note on the transaction, once you click to acknowledge it the transaction will go to the cleared portion of the Alarm View. You are not given the opportunity to add an operator note to each instance of the alarm. If the user works from the detail view box they are able to add operator notes for each instance.

# **PACKET SIZES**

The Following are applicable average WIN-PAK data sizes, data size could be different by using longer or sorter names for Reader, Controllers, Devices, Cardholders etc., no overhead of transport is calculated. All data sizes are expressed in bytes.

![](_page_19_Figure_1.jpeg)

![](_page_19_Figure_2.jpeg)

![](_page_19_Figure_3.jpeg)

![](_page_19_Figure_4.jpeg)

*Alarm Received*

![](_page_19_Figure_6.jpeg)

*Auto Card Lookup*

![](_page_19_Figure_8.jpeg)

![](_page_20_Figure_1.jpeg)

![](_page_21_Figure_1.jpeg)

#### **PANEL FIRMWARE**

The software User Interface now provides new firmware selection options: 8.02, 8.03, 8.04, 8.05, 8.06, 8.07 for the PW2000-3/4 panels. Versions 8.04, 8.05, 8.06 perform the same functions as the old "later" option.

Version 8.07 adds the "Duress Feature" for the PW-2000-III/IV to the Advanced options lists. This duress feature works similarly to the duress on the PW-2000-II (refer to the User Manual TD0076 for operational details). Support for up to 4 duress relays on the PW-2000-IV panel. Typically you would set up the PW-2000-IV panel to pulse output relays 5, 6, 7, and 8 under duress for card readers 1, 2, 3, and 4, respectively. The PW-2000-III would typically be set up to pulse output relays 4 and 5 under duress for card readers 1 and 2 respectively. The PW-2000-II panel retains its present duress functionality.

#### **PRO-2200**

New SIO board firmware differentiates model numbers for PW-5000 and PRO-2200 SIO boards. This allows a check for correct configurations and to disable SIO boards that are used with wrong IC boards. If WIN-PAK PRO detects an SIO board that doesn't match the IC board an alarm "Unsupported Panel Version" is generated and all I/O on that board is set to unknown state.

PW-5000 and PRO-2200 I/O reverse order polling has been added to help correct an alarm "Forced Door" when the rex shunts the door contact and doesn't pulse the relay. The panel now polls the inputs (and other I/O) from last to first. This feature is defaulted "On

#### **PW-5000**

Unsupported Panel Version feature scenario will show unexpected results. Problem: IC Panel will report incorrectly in Control Map and Floor Plan as a Normal after Acking and clearing an unsupported Panel Version alarm. When the PW-5000 IC has been programmed in WIN-PAK PRO SP1, but connected to a PRO-2200 IC an Unsupported Panel Version alarm is received. When the PRO-2200 IC has been programmed in WIN-PAK PRO SP1, but connected to a PW-5000 IC an Unsupported Panel Version alarm is received. In either case this is expected, however when the alarm is cleared along with a Poll Response alarm the Control Map and Floorplan still show the IC as Normal (Green).

#### **REPORTS**

The Printer page keeps defaulting to "Landscape". Since the Attendance Report was added it was necessary to layout the report as landscape. When other reports are brought up they may default to landscape. It would be necessary to use the "Properties" button from within the report print screen to select "Portrait" if needed.

The Card Report does not show the PIN number of a user. The Card report in WIN-PAK 1 did show the PIN number. Showing the PIN number could be construed as a security breech.

#### **SCHEDULES (DATABASE FUNCTIONALITY)**

There currently isn't a flag that tells the user that other schedules may be using the same time and date frequency. It will be necessary for the user to be aware of their programming.

#### **SERVICES**

With NT 4.0, if you attempt to stop all services you may find that the Database Server won't stop until you reselect it and again click the stop button. There are dependencies to the Database Server and sometimes they are not released until the server is reselected to stop.

#### **TCP/IP**

When configuring a Port Setting for TCP/IP Encrypted Connection the Encryption Password must be in upper case letters.

#### **Upgrading other than UI or Complete**

When upgrading a WIN-PAK PRO Release 3 Service Pack 1 installation that was originally installed as a Communication Server Only, Database Server Only or User Interface and Comm Server Only the following additional steps must be taken.

- 1. In the WIN-PAK PRO Release 3 Service Pack 1 System Manager, Remove the installed services.
- 2. Uninstall the existing server using the Add/Remove Programs from the Windows Control Panel.
- 3. Now install the appropriate configuration of WIN-PAK PRO Release 3 Service Pack 1.

When upgrading a previous Complete or User Interface only installation no additional steps are required.

#### **Windows 2000 and Active Directory**

When using active directory with WIN-PAK a remote UI User requires at least Windows 2000 Power User rights to be set. This allows the UI the ability to read and write UI settings to the registry.

#### **Windows 2000 and Video Capture Cards**

- 1. Only the PBVC10 (Flashpoint 3D) card is compatible for use in Windows 2000 applications.
- 2. Install Flashpoint setup and video drivers.
- 3. Stop all services in WIN-PAK Service Manager
- 4 From the WIN-PAK PRO Release 3 Service Pack 1 CD, Utilities directory, flashcdfix subdirectory:
	- a) Copy the fp3d32.dll to c:\winnt\system32.

#### **Windows 2000 Installation**

After the installation is complete a WIN-PAK error will appear. Reboot the computer and the error will go away. This error only occurs once after the initial installation and goes away after the reboot.

In both Windows 2000 and NT installations, if you attempt to stop all services at the same time, you may find that the database server won't stop until you reselect it and again click the stop button. There are dependencies to the database server and sometimes they are not released until the server is reselected to stop.

The WIN-PAK user interface running on a Windows 2000 Professional machine is unable to log in to the WIN-PAK database server running on a Windows NT 4.0 machine. The computers can be pinged by IP Address and Computer Name but still won't connect. Windows 2000 uses "Fully Qualified Domain Name" (FQDN) to locate computers on the network. An example of is: Dbachand.marketing.nciaccess.com.

The solution to the problem is as follows:

- 1. Enable DNS on the Windows NT 4.0 Server (check with IT department for the IP address for the DNS server).
- 2. Reboot the NT Server.
- 3. From a command prompt on the NT Server, ping the Windows 2000 client by the FQDN. For example: ping dbachand.marketing.nciaccess.com

If the Windows 2000 computer can be pinged by the FQDN the client will connect properly and the user will be able to log in.